# 線上開戶-以戶開戶「加開複委託戶」操作說明

# 行動版

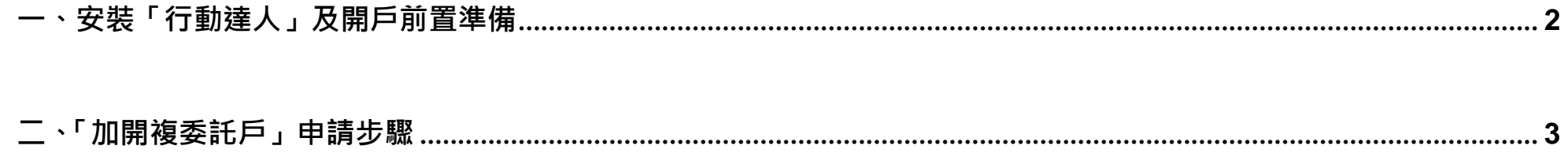

### <span id="page-1-0"></span>一、安裝「行動達人」及開戶前置準備:

(1)已開立證券電子戶

(2)已安裝行動達人

1. 請於行動裝置安裝「行動達人」, 或掃描下圖 QR code, 可直接引導下載安裝

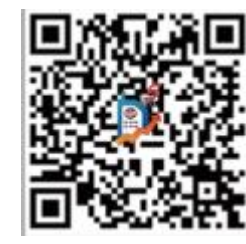

### (3)完成下載行動憑證

1. 登入「行動達人」後,當出現下圖視窗,請點「立即申請」下載行動憑證,下一步即可線上開戶。

訊息

行動達人已可以直接申請行 動憑證,F 15在本 機尚未申請行動憑證,需申 請行動憑證後才能進行交 易,請點"立即申請";若暫 不申請請點選"取消",則此 提示將於下次登入時再次提 醒您。 立即申請 取消

# <span id="page-2-0"></span>二、「加開複委託戶」申請步驟

請進入行動達人「線上開戶」功能,並選擇欲加開業務別。

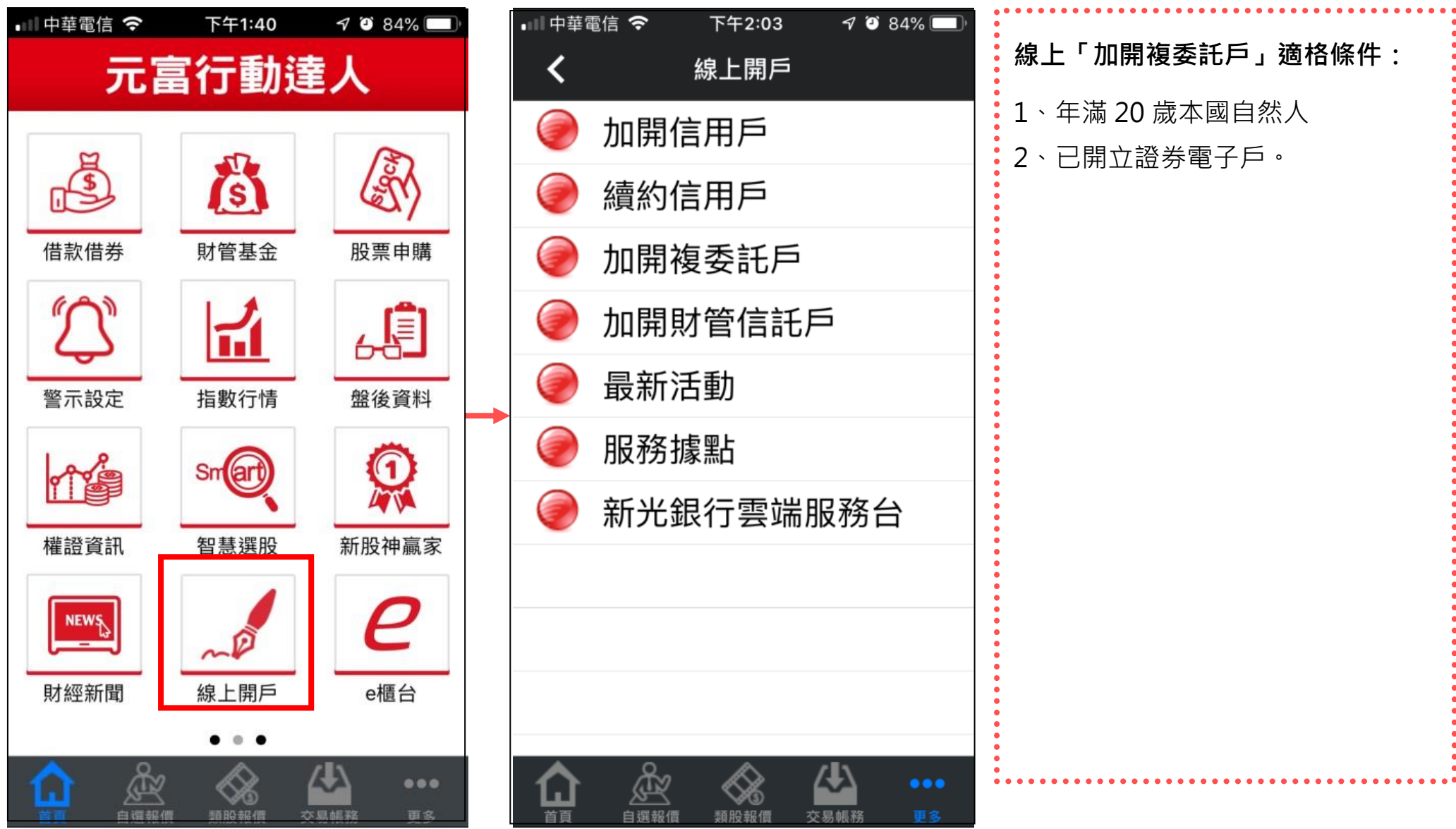

 $\blacktriangleleft$ 

C

E

E

G

G

G

自

### 1.選擇「加開複委託戶」 2.檢查是否符合開戶資格

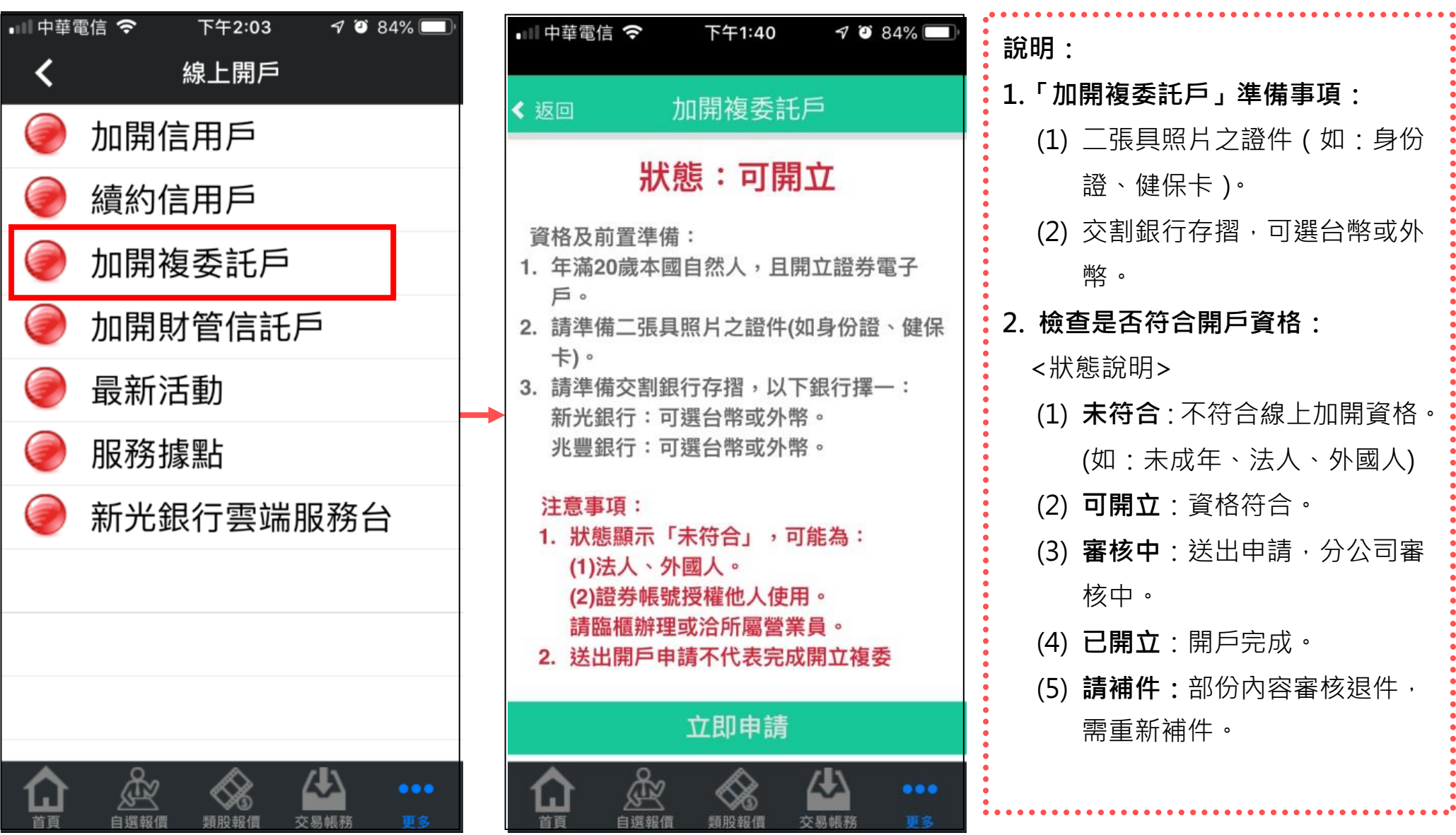

### 選擇欲開立複委託戶之分公司

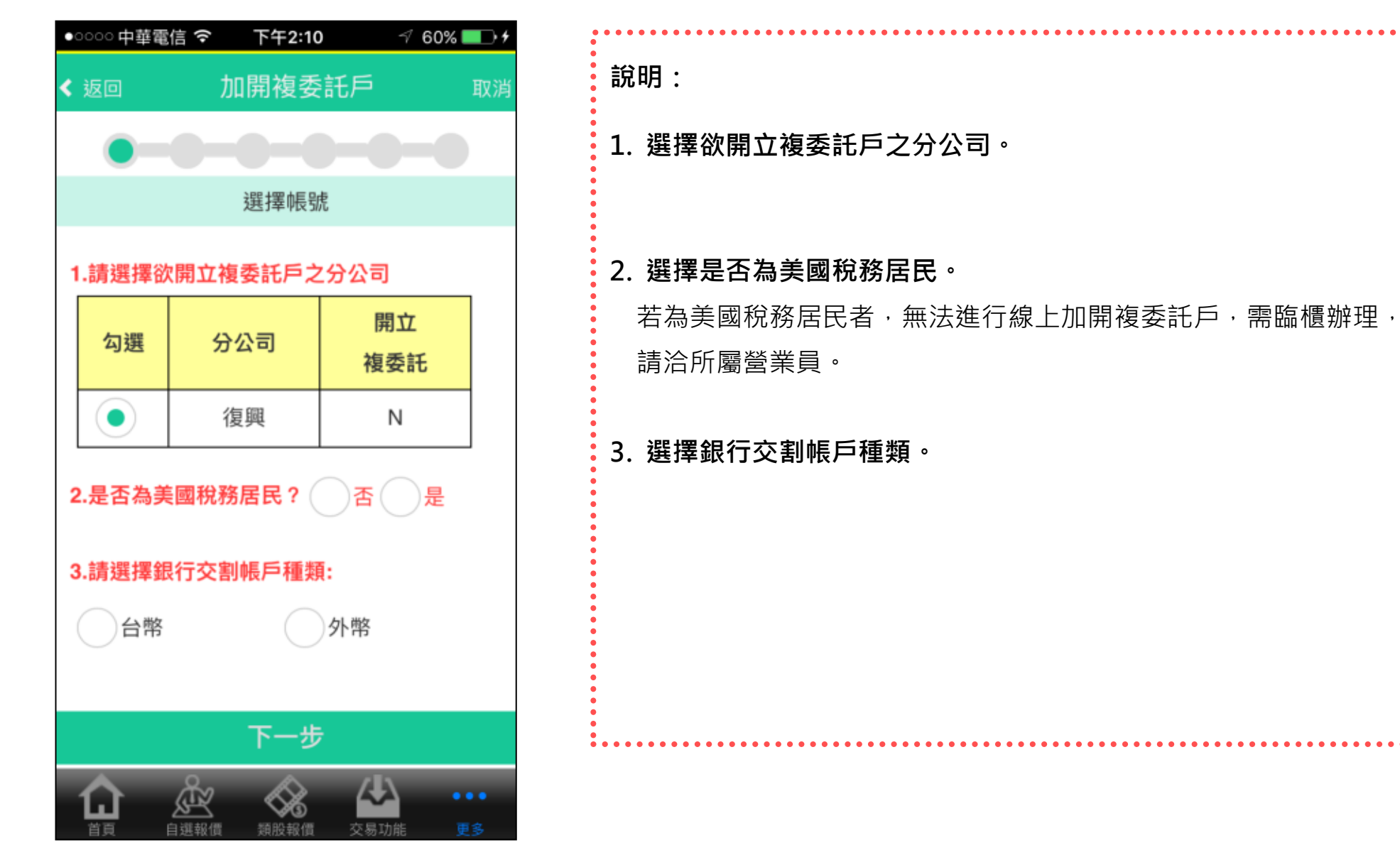

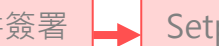

### 確認基本資料

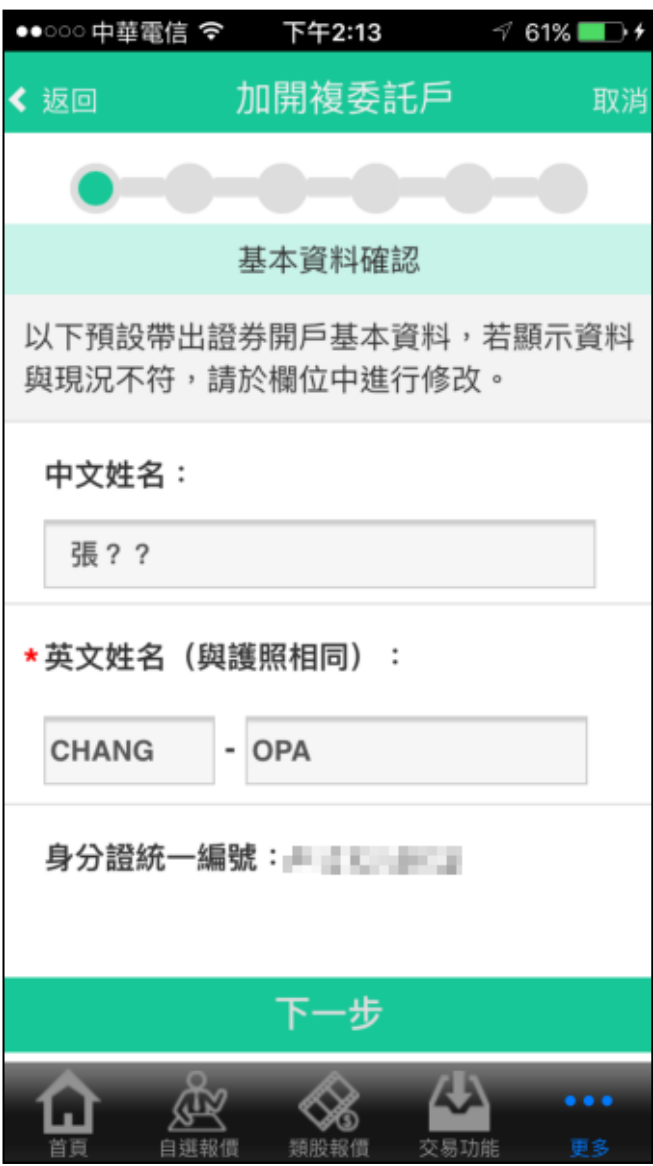

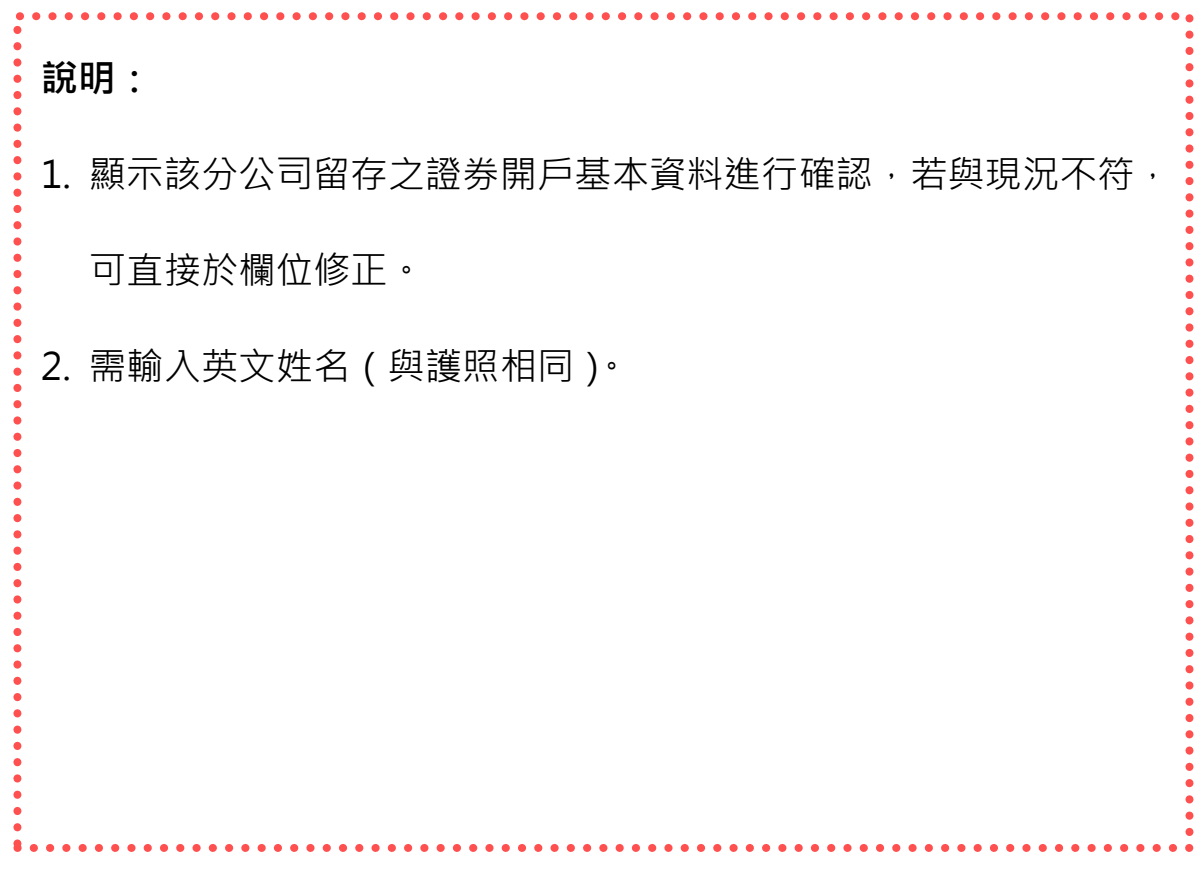

### 填寫「瞭解客戶問卷」及「風險屬性分析」問卷

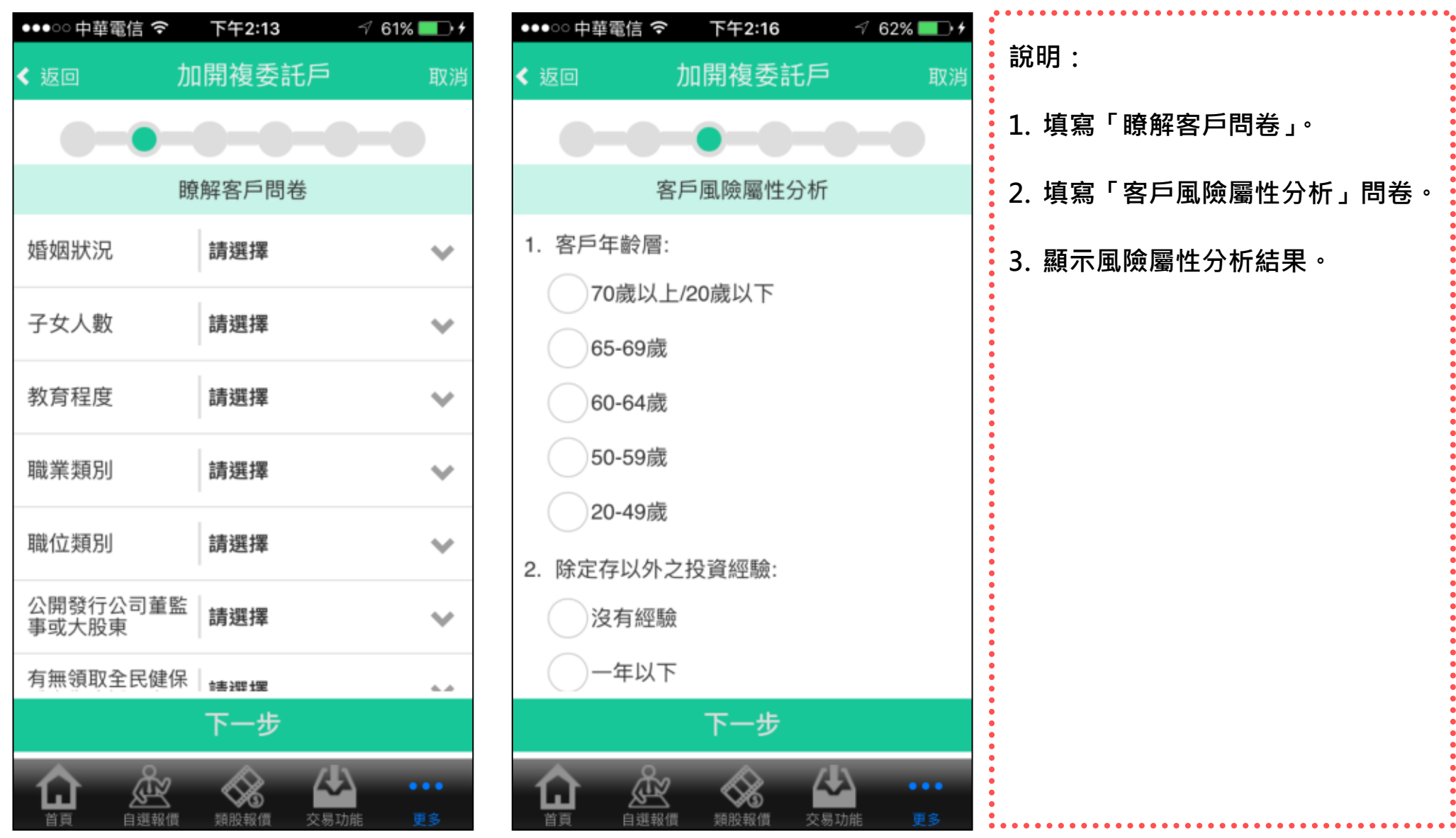

### 簽署契約文件

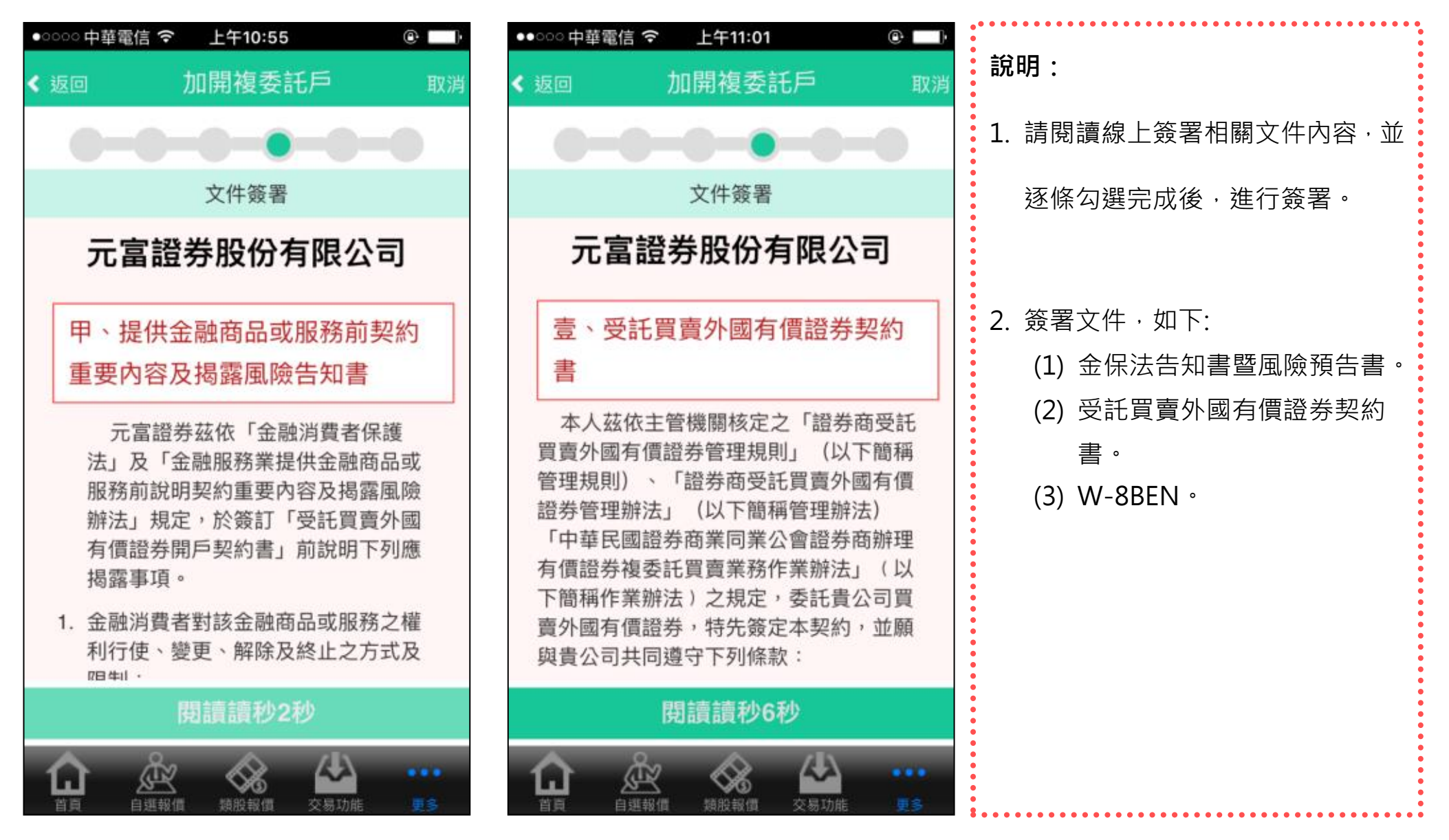

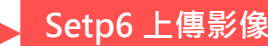

### 上傳身份證正反面及第二證件正面影像

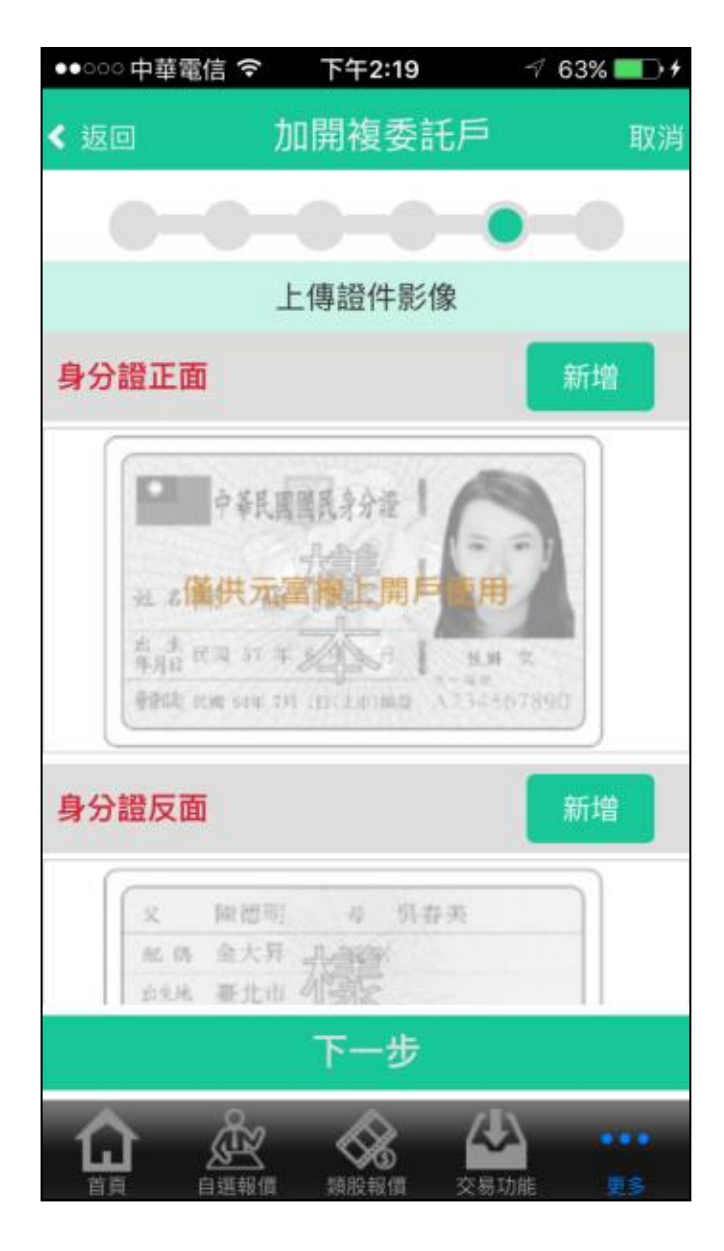

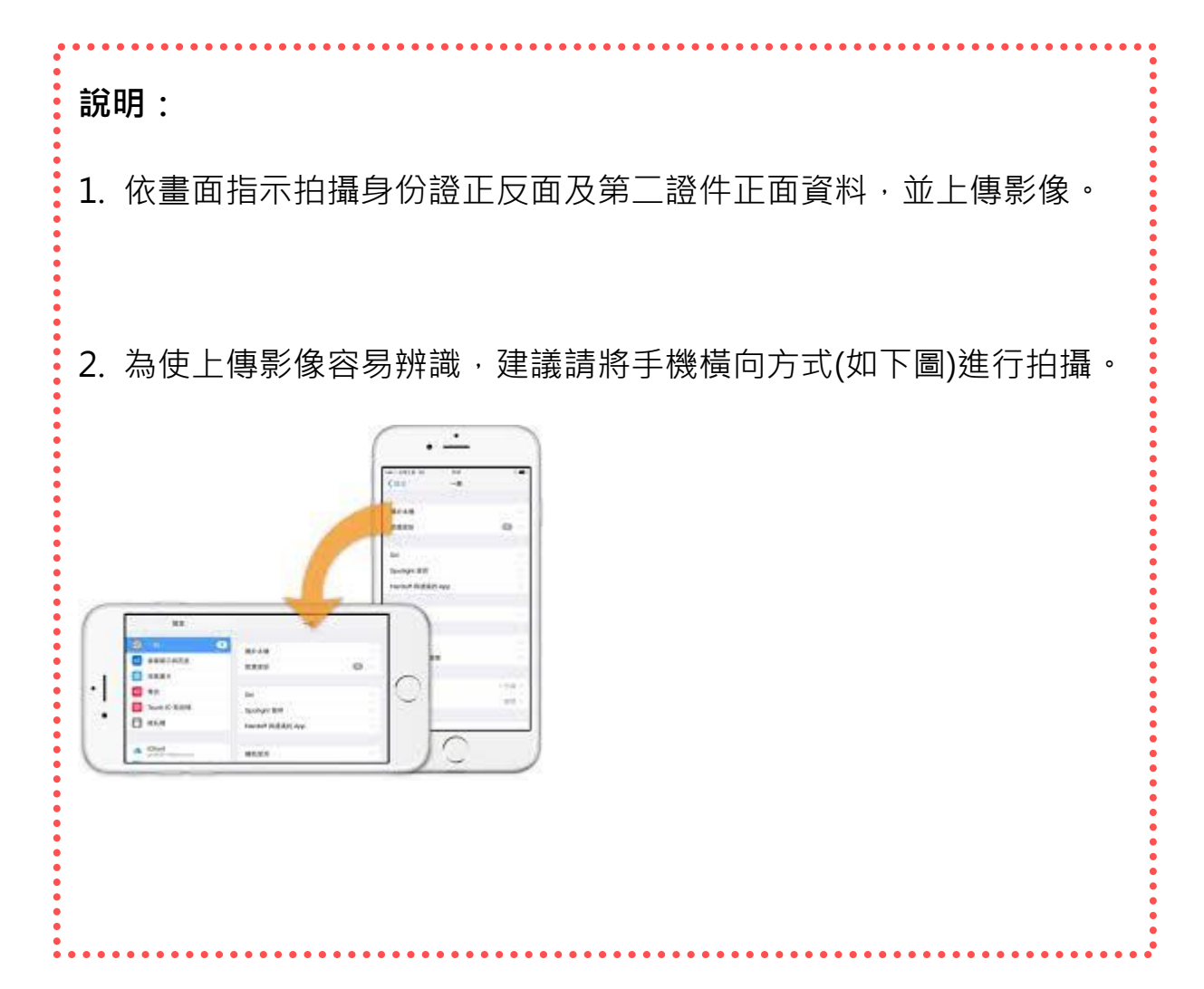

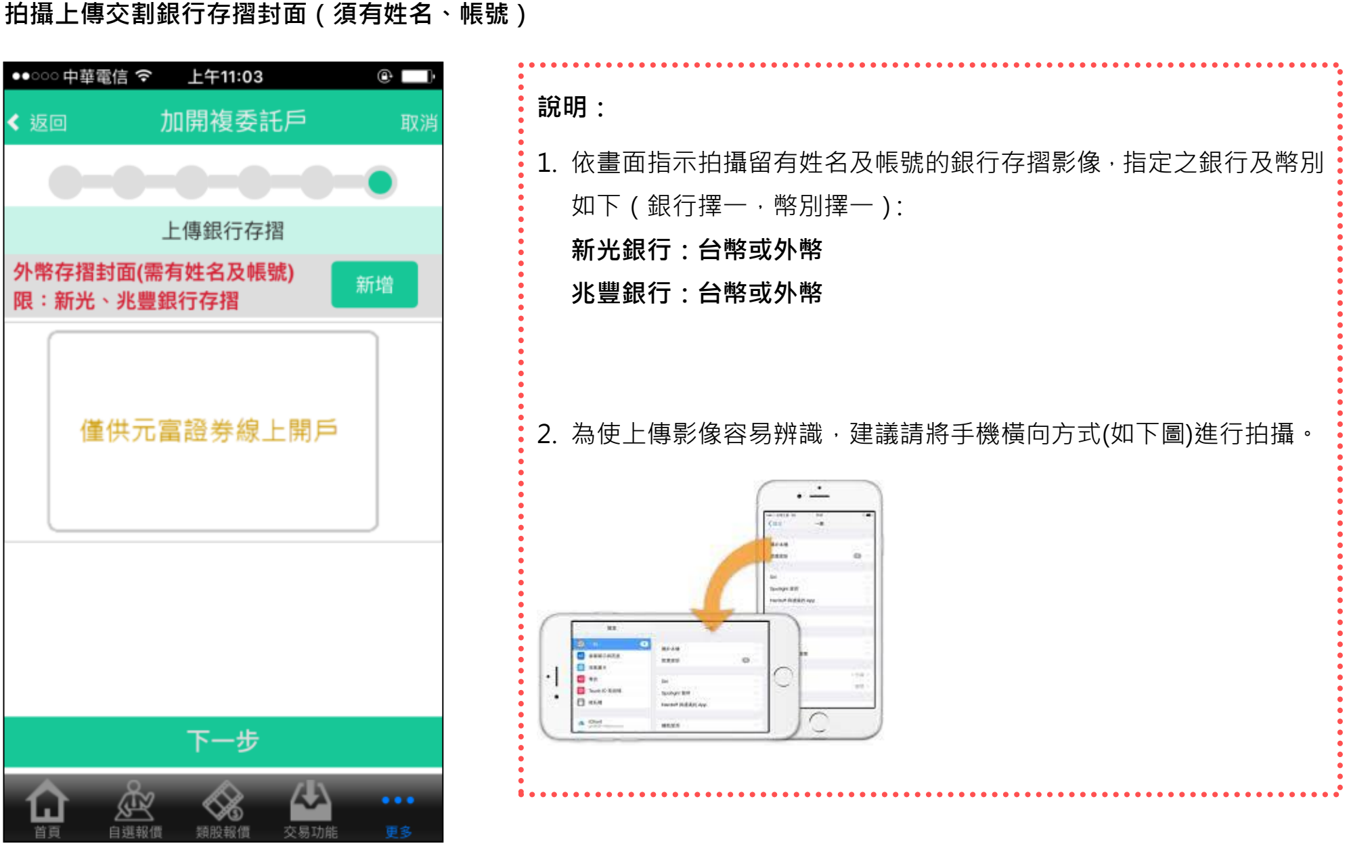

## 完成線上加開複委託戶流程

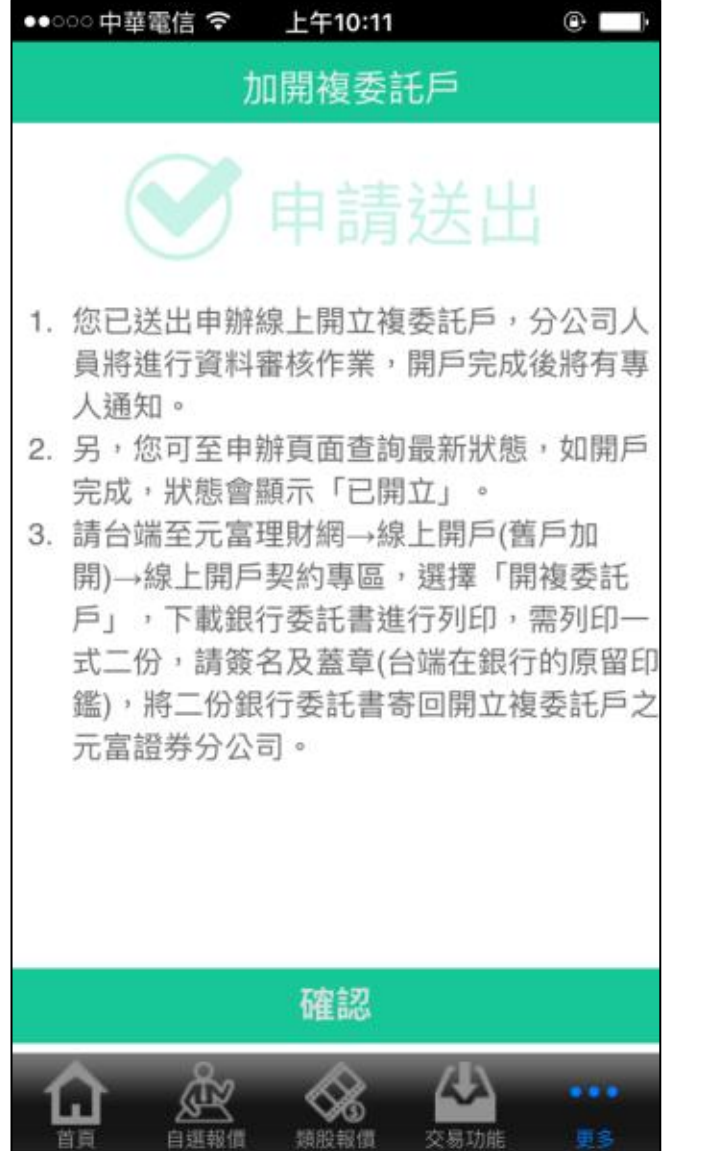

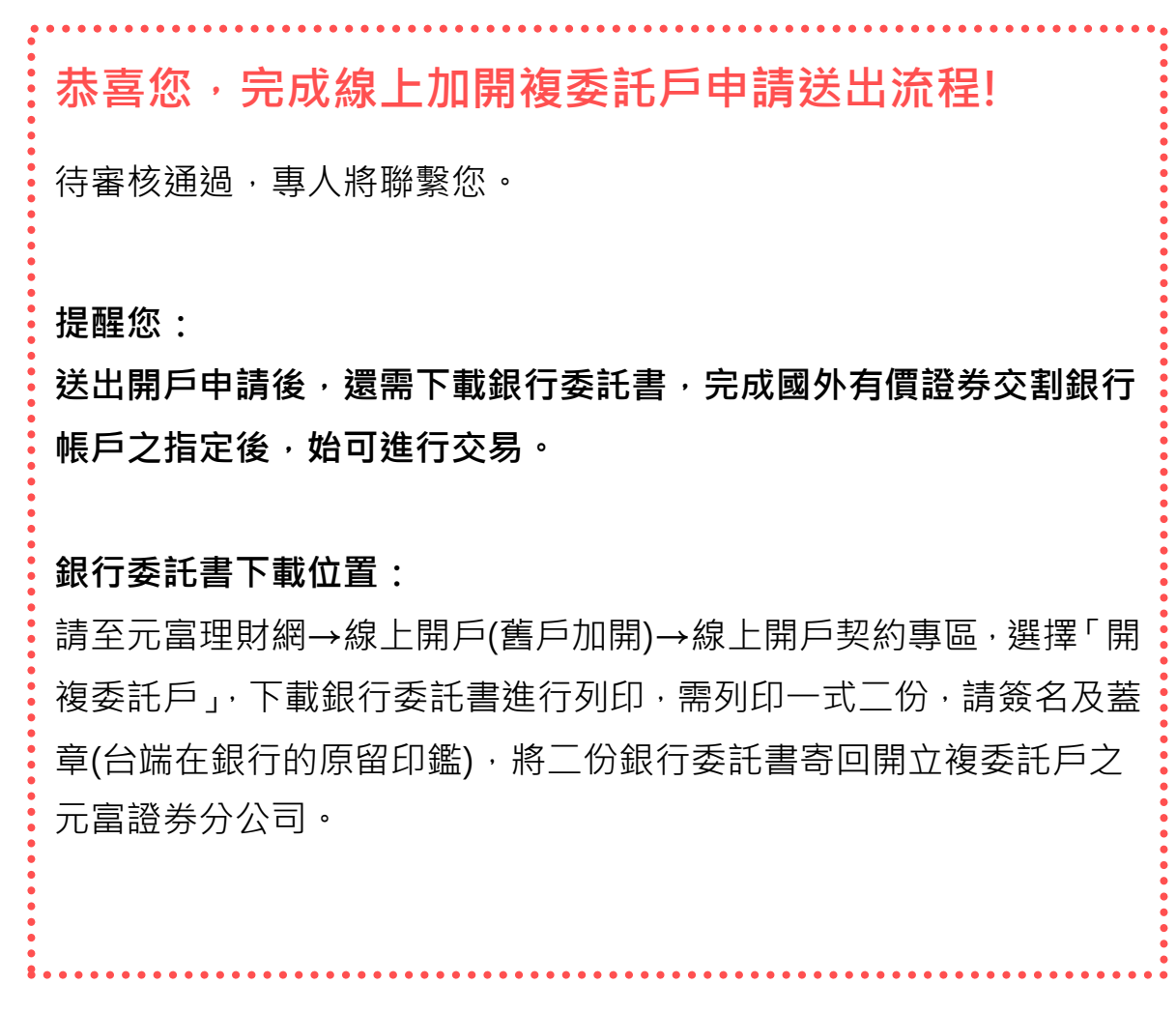